# Тема 4: Понятие формы. ЭЛЕМЕНТЫ УПРАВЛЕНИЯ.

## ОБЩЕЕ ПОНЯТИЕ ФОРМЫ

- Форма это специально созданный объект для ввода и просмотра какой-либо информации, а также для выполнения управления различными процессами. С помощью созданных форм программа запрашивает у пользователя ту информацию, которая необходима ей для дальнейшей работы, либо выдает какую-либо информацию пользователю для просмотра и редактирования.
- **П Основное назначение формы** предоставить пользователю удобное средство для ввода и просмотра информации.
- $\Box$  В Access формами называют настраиваемые диалоговые окна, сохраняемые в базе данных в виде объектов специального типа.

# **ЗАДАЧИ ФОРМ:**

- ввод, редактирование и просмотр информации, находящейся в таблицах , других формах и отчетах;
- отображение результатов запросов;
- организация экранного окна поиска необходимой информации по базе данных;
- распечатка данных в организованном виде;
- сохранение в виде отчета с последующей модификацией;
- создание пользовательских экранных форм (пользовательского интерфейса), облегчающего работу с базой данных в целом.

## **ПРЕИМУЩЕСТВА ФОРМ:**

- Формы могут отображать только одну запись за один раз, обычно в "вертикальном" (простом) формате.
- Формы могут отображать как поля, которые пользователь *не может* редактировать, так и поля, которые пользователь *может* редактировать.
- Формы можно разработать таким образом, чтобы иметь *максимальное сходство с рабочими* (бумажными) формами.
- Формы позволяют *изменять порядок* следования полей (чтобы облегчить ввод данных и сделать его более аккуратным).
- Формы могут *содержать поля из нескольких таблиц* (в режиме таблицы на экране отображены данные только из одной таблицы).
- Формы могут *иметь специальные поля с функциями*, например, поле со списком и поле с выражением и т.д.
- Формы могут *содержать графики и диаграммы*.
- Формы *позволяют автоматизировать* задачи ввода, а также иметь собственные меню пользователя.

### **ОСНОВНЫЕ ПРАВИЛА РАЗРАБОТКИ ФОРМ**

- Форма должна быть простой с применением легко читаемых шрифтов и цвета.
- Необходимо подобрать цвета и разметку т.о., чтобы форма выглядела безукоризненно.
- Необходимо быть последовательным при создании нескольких форм. (Применять один и тот же стиль.)
- Четко показать, куда и какие данные вводить.

# **СПОСОБЫ СОЗДАНИЯ ФОРМЫ**

- *Форма*. Автоматическое создание формы, организованной в столбец. В случае наличия записей в связанной таблице, они выводятся в нижней части формы в виде соответствующей таблицы.
- *Разделенная форма*. Автоматическое создание и отображение формы, разделенной на две части: в верхней отображается таблица, а в нижней форма для ввода данных в запись, выделенную в таблице.
- *Несколько элементов*. Автоматическое создание формы в виде оформленного списка данных, первая строка которого - соответствующие поля таблицы, запроса, отчета или другой формы.
- *Сводная диаграмма.* Форма, позволяющая представлять имеющиеся данные таблицы, запроса, формы или отчета в графическом виде.
- *Пустая форма*. Создание бланка пустой формы.
- *Мастер форм*. Создание формы с помощью мастера
- *Режим таблицы.* Автоматическое создание формы в виде страницы данных, аналогичное табличному представлению.
- *Модальное диалоговое окно*. Модальная форма представляет собой диалоговое окно, в котором необходимо выбрать требуемое действие, чтобы продолжить работу с основным приложением.
- *Сводная таблица*. Форма, позволяющая представлять имеющиеся данные таблицы, запроса, формы или отчета в графическом виде
- *Конструктор форм.* Режим, позволяющий разрабатывать форму самостоятельно.

### **РЕЖИМ РАБОТЫ**

- *Режим Формы* является рабочим для пользователя базы данных. В этом режиме осуществляется просмотр и редактирование записей, удаление записей или добавление новых. Таким способом пользователь работает с таблицей или запросом, являющимся источником данных для формы. В этом режиме по умолчанию открывается форма из окна базы данных.
- *Режим Таблицы* в этом режиме можно просматривать и редактировать, добавлять и удалять записи в таблице или запросе, являющимся источником данных для формы. Однако здесь не применяются параметры форматирования элементов управления. Не каждую созданную форму можно просмотреть в данном режиме.
- *Режим Конструктора* позволяет настроить различные свойства формы, изменить ее внешний вид, структуру и функциональность.
- *Режим Макета* специально предназначен для быстрого создания и редактирования формы. В данном режиме можно быстро и с привязкой друг к другу разместить на форме поля с данными, а также профессионально оформить создаваемую форму. Для этого предназначены различные инструменты, а так же набор шаблонов оформления и форматирования данных.
- *Режим**Сводной таблицы* и *режим Сводной диаграммы*. Данные режимы используются для анализа данных, находящихся в таблицах или запросах базы данных. Они позволяют отображать имеющуюся информацию в «трехмерном» виде за счет определенной структуры. Используя формы такого типа в приложениях, разработчик должен четко представлять характер анализируемой информации для правильной организации форм в режиме Сводной таблицы или Сводной диаграммы.

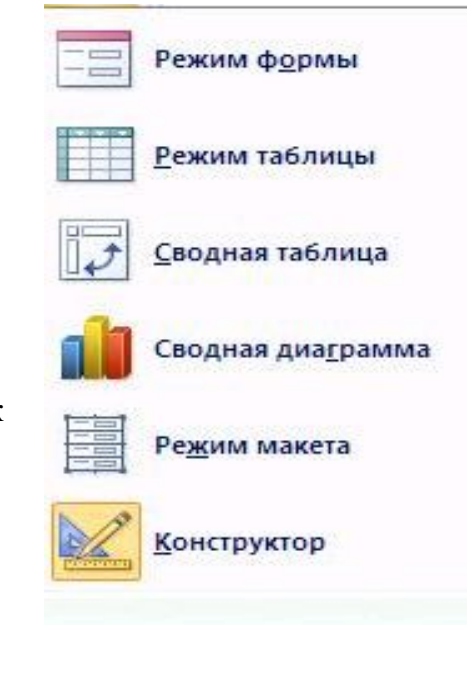

## **СТРУКТУРА ФОРМЫ**

- *Заголовок формы*. Определяет верхнюю часть формы. Этот раздел добавляется в форму вместе с разделом примечание формы. В область заголовка формы можно поместить текст, графику и другие элементы управления. При печати многостраничной формы раздел заголовка отображается только на первой странице.
- *Верхний колонтитул*. Определяет верхний колонтитул страницы при печати формы. Этот раздел добавляется в форму вместе с разделом, определяющим нижний колонтитул страницы. Этот раздел отображается только, когда форма открыта в режиме предварительного просмотра. При печати многостраничной формы верхний колонтитул отображается вверху каждой страницы.
- *Область данных*. Определяет основную часть формы, содержащую данные, полученные из источника. Этот раздел может содержать элементы управления, отображающие данные из таблиц или запросов, а так же неизменяемые данные. При печати многостраничной формы этот раздел отображается на каждой странице. Является обязательным разделом.
- *Нижний колонтитул страницы*. Определяет нижний колонтитул страницы при печати формы. Этот раздел добавляется в форму вместе с разделом, определяющим верхний колонтитул страницы. Этот раздел отображается только, когда форма открыта в режиме предварительного просмотра. При печати многостраничной формы нижний колонтитул отображается внизу каждой страницы
- *Примечание формы.* Определяет нижнюю часть формы. Этот раздел добавляется в форму вместе с разделом заголовка формы. При печати многостраничной формы примечание формы будет отображено только внизу на последней странице.

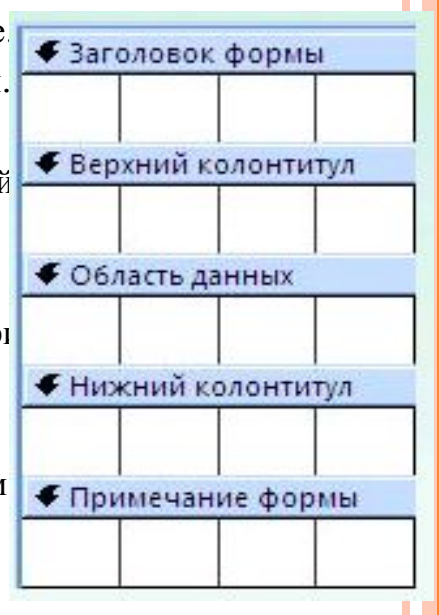

# ЭЛЕМЕНТЫ УПРАВЛЕНИЯ

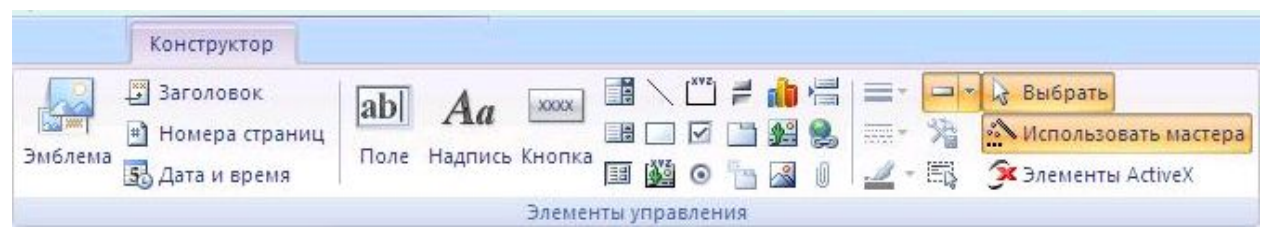

- Группа Элементы управления, расположенная на вкладке Конструктор ленты форм содержит наиболее часто применяемые элементы (поля, текст, прямоугольные командные кнопки и т.д.), которые можно использовать в форме.
- **Дополнительные элементы отображаются при нажатии** кнопки Элементы ActiveX.
- □ Для того чтобы вставить в форму новый элемент управления, необходимо:
- 1. Выбрать его на панели элементов (указатель мыши изменит свой вид на крестик и отобразит на экране соответствующую выбранному элементу кнопку).
- 2. Переместить крестик в нужное место.
- 3. Щелкнуть левой кнопкой мыши и растягиваем элемент управления до нужного размера.

### ФУНКЦИИ ЭЛЕМЕНТОВ УПРАВЛЕНИЯ

- Использование мастера. Включает/выкл. мастер создания элементов  $\overline{a}$ управления. Существуют мастера по созданию поля со списком, группы параметров, кнопки, диаграммы и подчиненной формы.
- Эмблема добавление на форму рисунка для использования в качестве  $\Box$ логотипа или эмблемы.
- Заголовок добавление на раздел заголовка формы текстового поля для ввода названия заголовка
- Номера страниц добавление на форму нумерации страниц  $\boldsymbol{\varPi}$
- Дата и время добавление на раздел заголовка формы текстовых полей для  $\boldsymbol{\varPi}$ отображения текущих даты и времени
- Поле осуществляет:  $\Box$
- 1. Отображение, ввод или изменение данных, содержащихся в источнике  $\Box$ данных формы
- 2. Вывод результатов вычислений  $\Box$
- 3. Прием данных при их вводе пользователем  $\Box$
- Надпись позволяет разместить в форме текст в дополнение к размещенному по умолчанию MSAccess.  $\Box$
- Кнопка позволяет осуществить разнообразные действия в форме.

## ДОМАШНЕЕ ЗАДАНИЕ

Дать определение многотабличной форме. Написать алгоритм создания многотабличной формы.